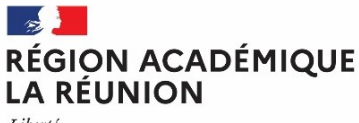

Liberté Égalité Fraternité

# **Division des personnels enseignants du second degré (DPES)**

*Division des personnels enseignants du second degré DPES 4*

*Affaire suivie par : Pascaline ARMOUGOM Arlette ERAPA*

*Tél : 02 62 48 11 05 / 02 62 48 13 65 Mél : [dpe4.sssecretariat@ac-reunion.fr](mailto:dpe4.sssecretariat@ac-reunion.fr)*

24 avenue Georges Brassens CS71003 97743 ST DENIS CEDEX

Saint-Denis, le 22 mars 2023

La rectrice

à

Mesdames et Messieurs les personnels contractuels enseignants du 2<sup>d</sup> degré, d'éducation et psychologues de l'éducation nationale

s/c de Mesdames, Messieurs les chefs d'établissement s/c de Mesdames, Messieurs les conseillers techniques s/c de Mesdames, Messieurs les inspecteurs Mesdames, Messieurs les directeurs de CIO Mesdames, Messieurs les chefs de service

### **CIRCULAIRE N° DPES/23/12**

### **Objet : Vœux d'affectation et évaluation des personnels contractuels d'enseignement, d'éducation et psychologues de l'Éducation Nationale pour la rentrée scolaire 2023**

**PJ :**

- Annexe 1 : éléments du barème des contractuels ;
- Annexe 2 : liste des établissements par commune et par groupement de communes ordonnées ;
- Annexe 3 : calendrier des opérations.

La présente circulaire a pour objet de préciser les modalités de recueil des vœux d'affectation des personnels contractuels ainsi que les conditions dans lesquelles chaque chef d'établissement concerné est appelé à porter une appréciation sur la manière de servir de ces agents à cette occasion.

### **1. SAISIE DES VŒUX D'AFFECTATION**

### **1.1 PROCÉDURE GÉNÉRALE**

Les enseignants contractuels ayant eu une affectation au cours des années scolaires 2021-2022 et 2022-2023 sont invités à saisir des vœux d'affectation sur l'application LILMAC :

### • **du lundi 27 mars à 8h00 au jeudi 13 avril 2023 à 16h00 (heures locales) à l'adresse suivante : <https://bv.ac-reunion.fr/lilmac>**

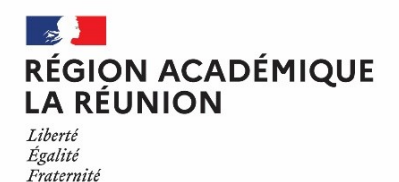

- pour accéder à l'application LILMAC, il est nécessaire que les personnels se munissent préalablement de leur NUMEN et choisissent un mot de passe à 6 caractères ;
- le nombre de vœux possibles est limité à six. Il est précisé que les vœux sont formulés pour une seule discipline d'enseignement ou fonction.

Les agents en CDI doivent OBLIGATOIREMENT s'inscrire dans LILMAC. A défaut, ceux-ci bénéficieront automatiquement d'un vœu unique sur la zone académique.

Afin de vous guider dans la saisie, un guide d'accompagnement est joint à la présente circulaire et une messagerie dédiée est mise à votre disposition : **[voeux-cten-ma@ac-reunion.fr](mailto:voeux-cten-ma@ac-reunion.fr)**

#### 1.2 CAS DES PERSONNELS N'AYANT PAS ÉTÉ RECRUTÉS SUR DES MISSIONS D'ENSEIGNEMENT. D'ÉDUCATION OU DE **PSYCHOLOGUE E.N. 1D OU 2D AU COURS DES ANNÉES SCOLAIRES 2021-2022 ET 2022-2023.**

Les personnels n'ayant pas été en contrat au cours des années scolaires 2021-2022 et 2022-2023 ne sont plus, de fait, dans le vivier des personnels contractuels du second degré. Aussi l'accès au serveur LILMAC ne pourra leur être ouvert.

Toutefois, s'il est établi que cette situation de non-emploi ne résulte pas d'un acte volontaire de l'intéressé ou d'un avis de non-remploi, le candidat pourra être réintégré dans le vivier et bénéficier du barème détenu lors de son dernier contrat. Dans cette hypothèse, l'agent concerné devra adresser une demande écrite et motivée à la DPES4 pour le 4 avril 2023 au plus tard.

# **2. CONFIRMATION DE SAISIE DES VŒUX ET ÉVALUATION DES PERSONNELS**

### **2.1 LA CONFIRMATION DE SAISIE DES VŒUX**

La confirmation de saisie des vœux d'affectation des personnels contractuels pour la rentrée 2023 sera adressée par courriel sur les messageries académiques des agents (prenom.nom@ac-reunion.fr) dans les jours ouvrés qui suivent la fin de la saisie des vœux.

Je rappelle qu'il incombe à chaque agent de :

- indiquer toute modification au stylo rouge en face des rubriques concernées en cas de désaccord ;
- joindre une pièce justificative pour chaque demande de révision du barème (admissibilité, diplôme, situation de famille) même si celle-ci a déjà été transmise aux services à une date antérieure ;
- recueillir l'avis du chef d'établissement d'affectation ;
- porter la mention *« vu et pris connaissance »*, puis dater et signer au bas du feuillet.

ATTENTION : Pour les agents non affectés à cette date, l'envoi de la confirmation se fera également via leur boite professionnelle. Il leur appartiendra de solliciter l'avis du dernier chef d'établissement d'affectation avant retour aux services académiques.

La confirmation de saisie des vœux, datée, signée et revêtue de l'avis du chef d'établissement, accompagnée le cas échéant d'éventuelles pièces justificatives, devra être **déposée au format pdf par voie électronique le vendredi 12 mai 2023, délai de rigueur**, sur la plate-forme en ligne :

### •**<https://aca.re/dpes/mobant>**

L'accès à la plate-forme de dépôt s'effectue en utilisant ses identifiants de connexion de messagerie académique.

Les agents recevront sur leur messagerie académique **le 1er juin 2023**, un récapitulatif des vœux et barème validés par les services académiques.

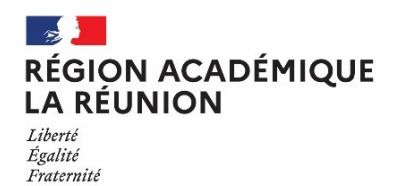

# **Division des personnels enseignants du second degré (DPES)**

Il est rappelé que les vœux d'affectation des contractuels sont indicatifs et leur satisfaction dépend à la fois des besoins en remplacement, du barème détenu et de l'intérêt du service après avis de l'inspecteur de la discipline.

#### **2.2 L'APPRÉCIATION DE L'AGENT PAR LE CHEF D'ÉTABLISSEMENT**

Il est demandé à chaque chef d'établissement concerné de se prononcer sur la manière de servir du personnel exerçant dans son établissement. Cette appréciation sera mentionnée littéralement sur la confirmation de saisie des vœux et ainsi portée à la connaissance de l'agent.

### **3. REMARQUES RELATIVES AUX OPÉRATIONS D'AFFECTATION POUR LA RENTRÉE SCOLAIRE**

Les affectations relèvent de la compétence des services académiques. Le bureau du remplacement procédera aux affectations des agents contractuels au plus tard la semaine précédant la rentrée scolaire.

Pendant cette période :

- les personnels en CDI recevront sur leur messagerie académique un avis d'affectation ;
- les enseignants en CDD seront contactés par téléphone par les services du remplacement ;
- les chefs d'établissement seront quotidiennement destinataires à compter du 8 août 2023 de la liste des personnels nommés sur les postes vacants. Pour les suppléances, les remplaçants nommés seront visibles dans SUPPLE.

Je précise que des ajustements sont susceptibles de modifier l'affectation initialement prévue.

**La rectrice Pour la rectrice et par délégation La secrétaire générale adjointe SIGNE Maryvonne CLÉMENT**

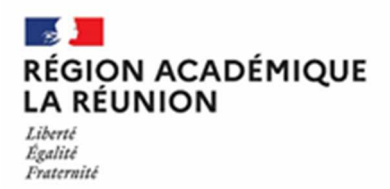

# **Annexe 1**

# **Éléments du barème des contractuels du second degré**

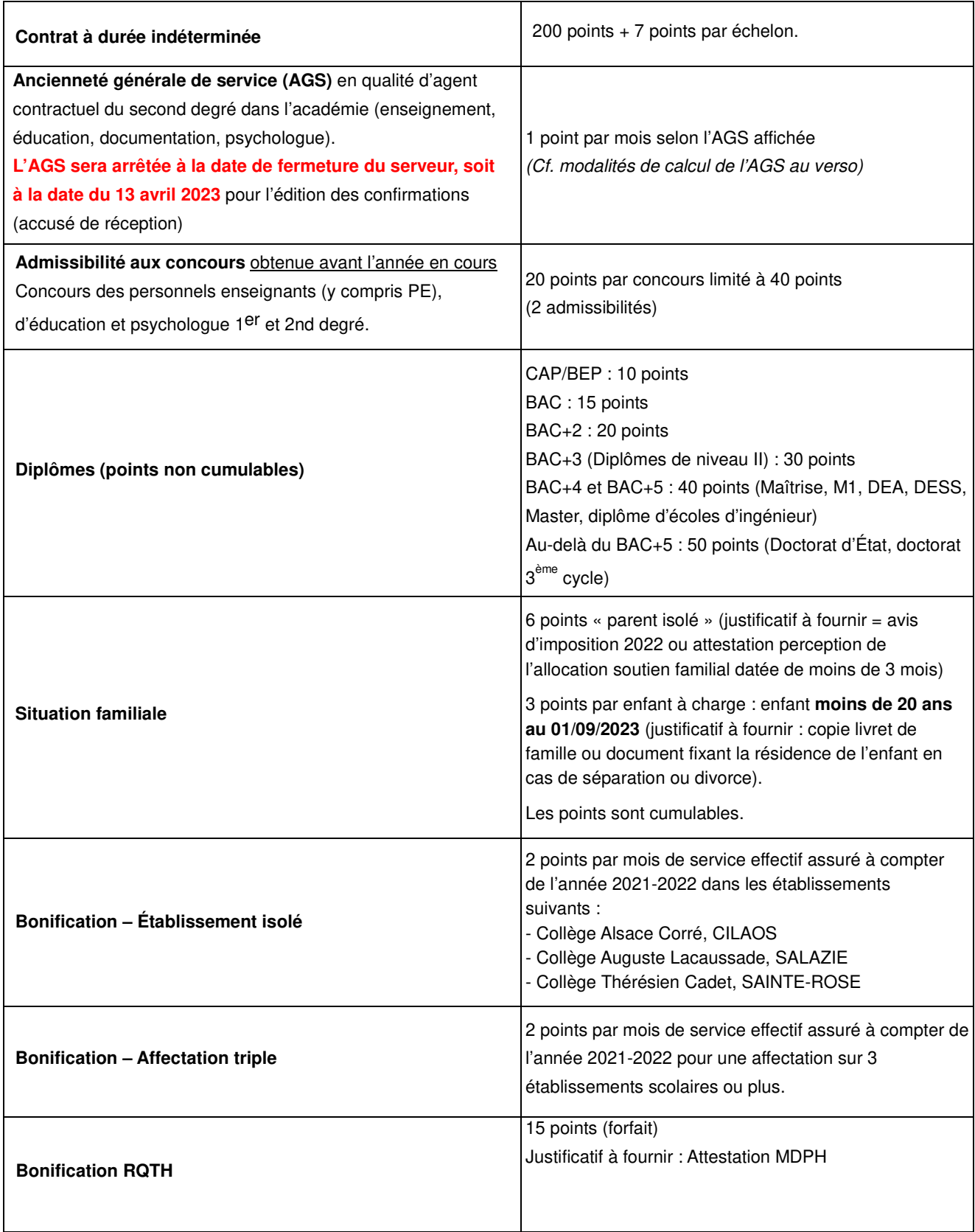

**Le barème obtenu revêt un caractère indicatif. Il est utilisé par l'administration pour classer et départager les candidats au moment des affectations sur poste vacant et remplacement, sauf lorsqu'une raison de service particulière détermine cette affectation.** 

(1) Calcul de l'Ancienneté Générale de Service arrêtée au 13/04/2023 soit la date de la fermeture du serveur.

L'AGS est calculée en additionnant la durée des contrats obtenus, calculée de date à date, au prorata de la quotité travaillée.

Exemple : 1 an avec une quotité de travail de 50 % = 6 mois d'AGS

Elle est déclinée en année/mois/jours (1 an 3 mois 24 jours par exemple)

Chaque candidat reçoit 1 point pour 1 mois d'ancienneté. Par ailleurs, tout mois non terminé n'est pas retenu dans le calcul des points.

Exemple : une AGS de 1 an 3 mois et 24 jours = 15 points d'AGS. (12 + 3 mois)

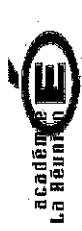

Liste des établissements par commune et par groupement de communes ordonnées

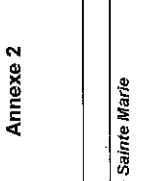

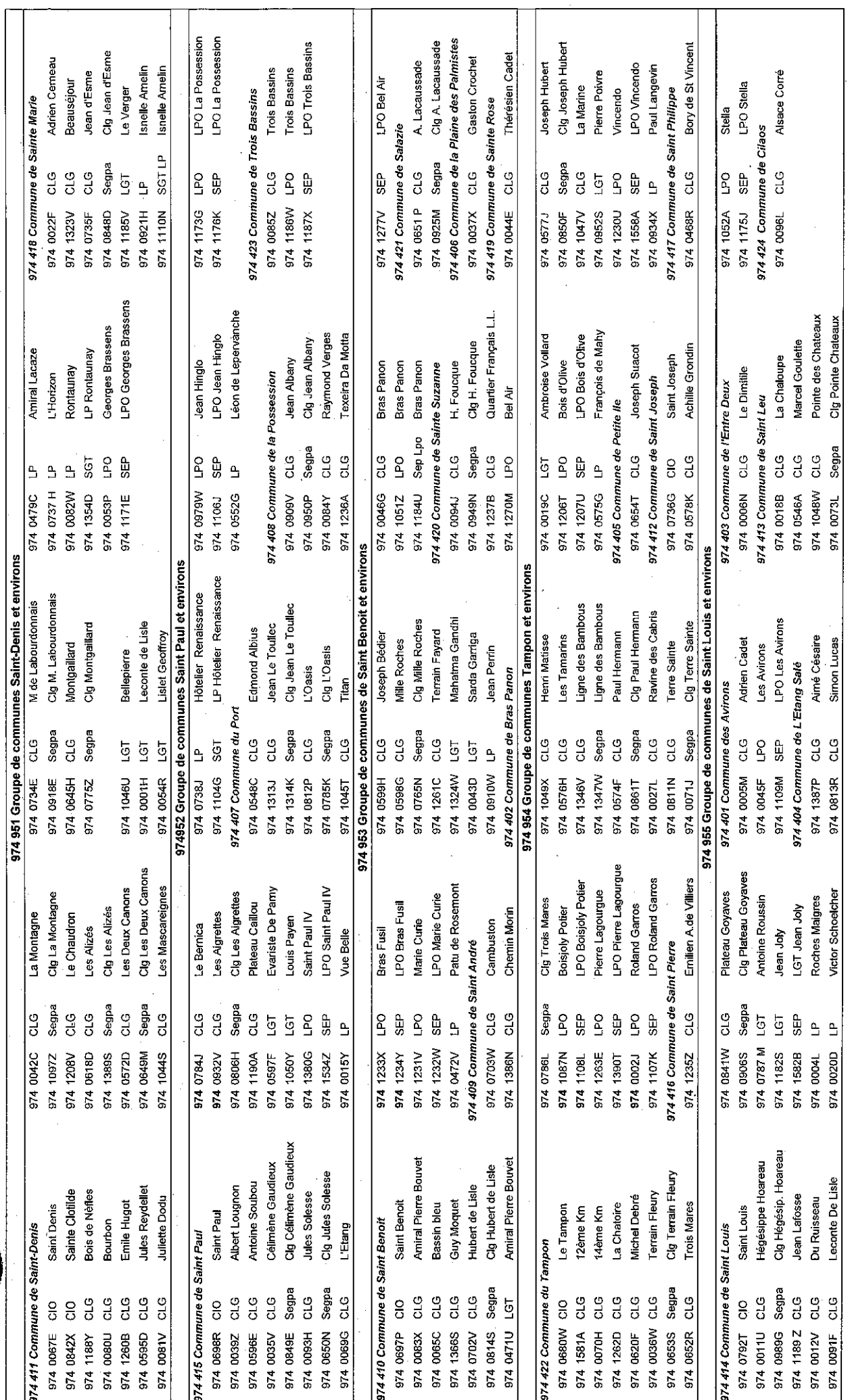

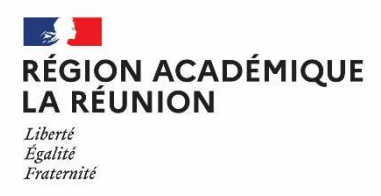

# **ANNEXE 3**

# **Calendrier des opérations pour les CDD / CDI**

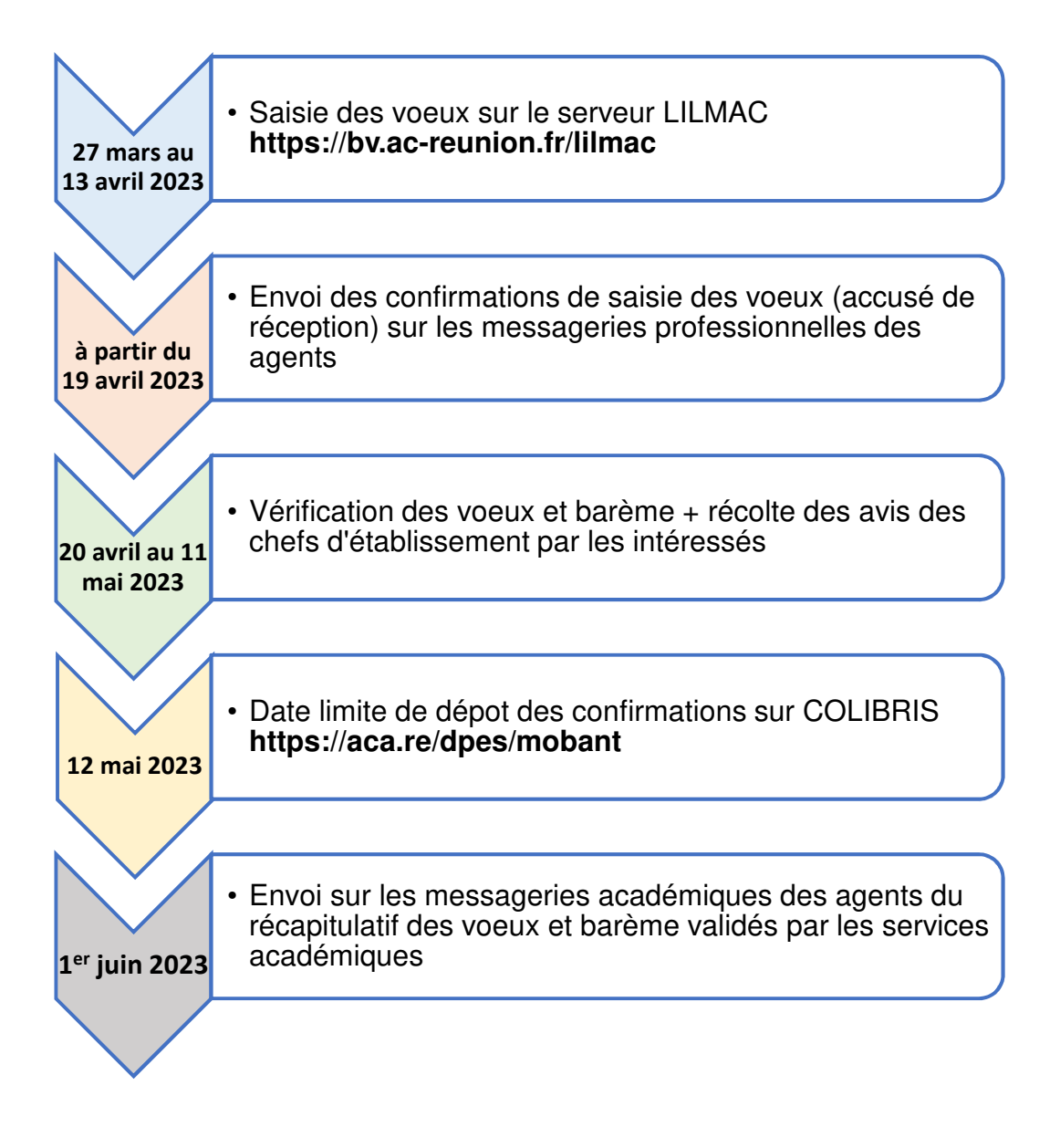

**Dans le cas où la confirmation n'est pas retournée aux services académiques aux dates indiquées, la participation du candidat sera annulée**

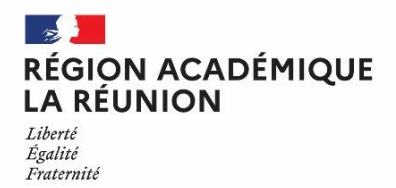

#### **CAMPAGNE "VŒUX ET BARÈME" DES AGENTS NON TITULAIRES PRISE EN MAIN DE LILMAC**

### **PRÉALABLE**

La campagne "Vœux et barème" nécessite l'utilisation de la messagerie académique. Pour accéder à sa messagerie [\(prenom.nom@ac-reunion.fr\)](mailto:prenom.nom@ac-reunion.fr), vous pouvez utiliser :

- le portail Métice > [https://metice.ac-reunion.fr](https://metice.ac-reunion.fr/) via l'icône « messagerie et agenda académiques»

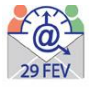

- le webmail > [https://webmail.ac-reunion.fr](https://webmail.ac-reunion.fr/)

**Si vous souhaitez retrouver votre identifiant ou réinitialiser votre mot de passe,** vous devez vous rendre à l'adresse : [http://mdp.ac-reunion.fr](http://mdp.ac-reunion.fr/)

Vous devrez alors saisir votre NUMEN et votre date de naissance.

**Pour obtenir votre NUMEN, contacter le secrétariat de votre établissement.**

### **I – CONNEXION A L'APPLICATION LILMAC**

Vous devez vous connecter à l'application LILMAC, à l'adresse suivante: **[https://bv.ac-reunion.fr/lilmac](https://bv.ac-reunion.fr/lilmac/Lilmac)**

# **II- IDENTIFICATION**

Vous devez saisir votre NUMEN et définir un mot de passe.

L'utilisateur devra être attentif :

- − au report du **NUMEN** : une confusion peut avoir lieu entre les chiffres et des lettres (zéro et lettre « O »). Les 3 derniers caractères du NUMEN sont toujours des lettres. En cas de mauvaise saisie vous aurez le message d'erreur suivant : « Vous n'êtes pas autorisé à utiliser cette application ». Il faudra ressaisir votre NUMEN correctement.
- − au choix de son **mot de passe** : il doit comporter 6 caractères et ne doit pas comporter de caractères spéciaux (tirets, accents, tilde, etc.).

### **III- NAVIGATION**

Pour naviguer dans l'application, il faut se servir du menu en haut.

### **IV- SAISIE DES VOEUX**

Pour accéder à l'onglet « Vœux », il faut au préalable compléter les onglets *«* Etablissement » et « Agent »

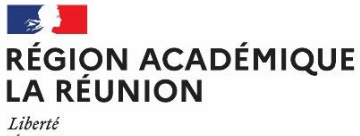

Égalité Fraternité

# **Division des personnels de l'enseignement du second degré**

### *1 - Remplir les renseignements demandés sur la page «Etablissement» et «Agent».*

Cela consiste en une saisie classique de champs à remplir. Dans certains cas, des éléments peuvent déjà être renseignés.

Pour information, le bureau distributeur correspond à la ville ou au lieu-dit

#### 2 *- Saisie des vœux (une liste des vœux possibles est annexée à la circulaire)*

Si vous connaissez le code du vœu, vous pouvez saisir directement le code dans le champ de saisie en se basant sur le format du code décrit dans le guide en bas de l'écran.

Si vous ne connaissez pas le code, vous devez cliquer sur le bouton « chercher ». Suivant le type de vœux sélectionné, une liste de code est proposée à l'utilisateur. La sélection d'un code provoque le retour à la première page d'ajout.

Le type d'établissement est accessible suivant le type de vœu sélectionné.

L'utilisateur peut :

- Modifier l'ordre des vœux en cliquant sur les flèches situées à gauche du tableau.
- Modifier un vœu en cliquant sur l'icône « modifier ». Il revient sur la page de saisie du vœu.
- Supprimer un vœu en cliquant sur l'icône « supprimer ».
- Supprimer l'ensemble des vœux en cliquant sur le bouton « supprimer tous les vœux ».

### **L'utilisateur devra être attentif :**

- − à la **discipline** : la discipline dans laquelle l'agent est affecté apparaît automatiquement et n'est pas modifiable. Une discipline connexe est éventuellement proposée. L'agent ne peut saisir qu'une discipline. L'agent sera prioritairement affecté dans cette dernière.
- − au **choix des vœux :** les vœux portent sur un choix géographique. L'agent peut faire plusieurs vœux.

**ATTENTION : Les éléments de barème ne sont pas visibles à cette étape.** Les éléments composant le barème seront listés sur la confirmation de saisie des vœux qui sera transmis après la fermeture de l'application Lilmac sur la messagerie académique.

# **V- ÉDITION DE LA DEMANDE**

Le menu « Action de la demande », permet l'édition d'un fichier pdf Le pdf contient :

- Nom, prénom et adresse du candidat
- Récapitulatif des éléments de barème.
- Les vœux de mutation.

Ce document sera conservé par l'agent.

### **VI- SUPPRESSION DE LA DEMANDE**

Vous pouvez supprimer votre demande en cliquant sur le bouton « Supprimer demande ».

Une page de confirmation apparaît pour s'assurer que vous n'avez pas fait de mauvaise manipulation. Cliquer sur " Oui " si celui vous êtes sûr de votre choix ou sur " Non " pour retourner à la liste des vœux. Si vous sélectionnez « Oui », la sélection de la discipline disparaîtra et tous les vœux seront supprimés.